## **CTS1132 Lab 9.1**

## **Windows Backup**

## **Items needed**

 Windows 7 with a user that is a member of the Administrators group and enough unallocated space to backup Windows 7 libraries.

## **Instructions for K10**

- 1. Start Virtual Box and login to CTS1327Win7\_01 as Student01.
- 2. From the unallocated space, create a simple volume formatted NTFS.
- 3. Backup the folders for Student01 to the new volume.
- 4. Make sure the Backup will run every Friday at 11PM and take a screen shot of the "Set up backup" window where you set the backup schedule and save as *Lastname***Lab9\_1.png**.

Run backup on a schedule (recommended)

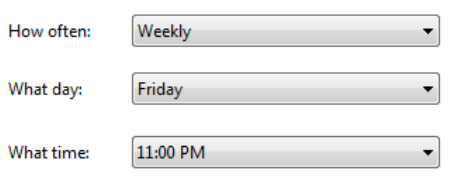

- 5. Close Backup and Restore.
- 6. Browse to Student01's folders and delete all but the Desktop folder and take a screen shot and save as *Lastname***Lab9\_2.png**. See below.

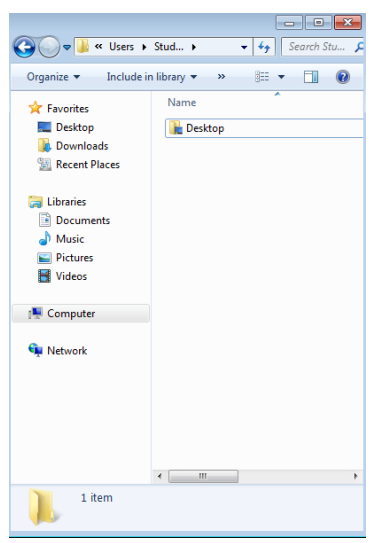

7. Restore all of Student01's folders from backup and take a screenshot and save as *Lastname***Lab9\_3.png**. See below.

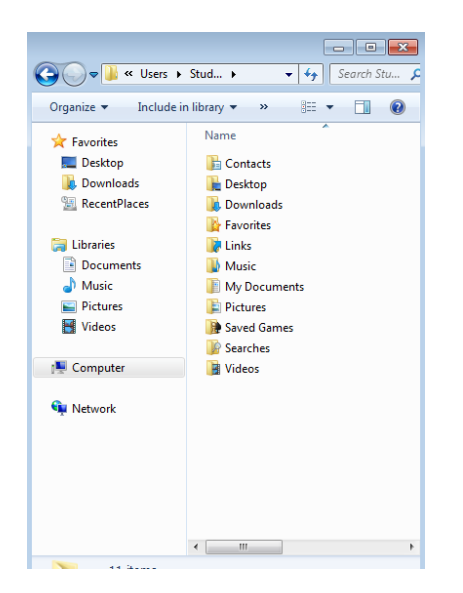

8. Upload the screenshots to Angel.